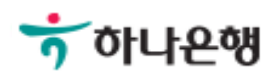

# 기업배킹 사용 설명서

Hanabank corporate Banking User Manual

## 인증서 효력정지 및 회복 > 정지하기 인증센터

Step 1. 사용자 선택 및 사업자 정보 입력 후 확인 버튼을 클릭합니다.

#### 정지하기

#### 사용자 확인

사업자등록번호

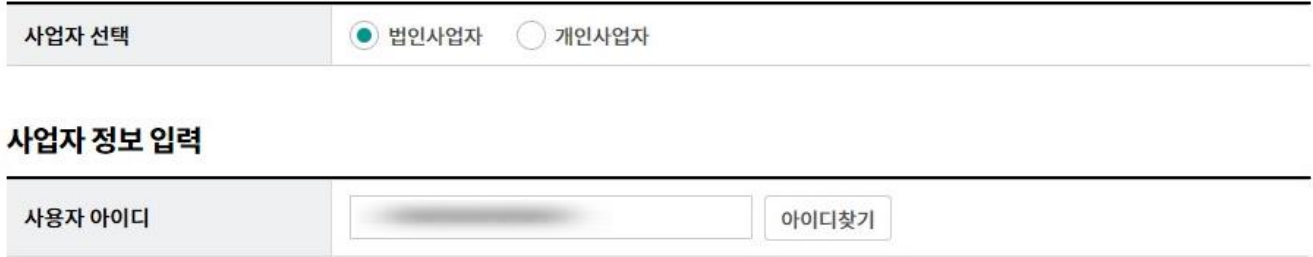

('-'없이 입력)

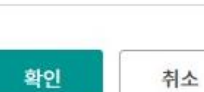

Step 2. 효력 정지할 인증서를 선택 후 기본 정보를 입력합니다.

#### 정지하기

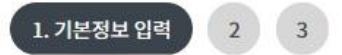

#### 효력정지 하실 인증서 종류 선택

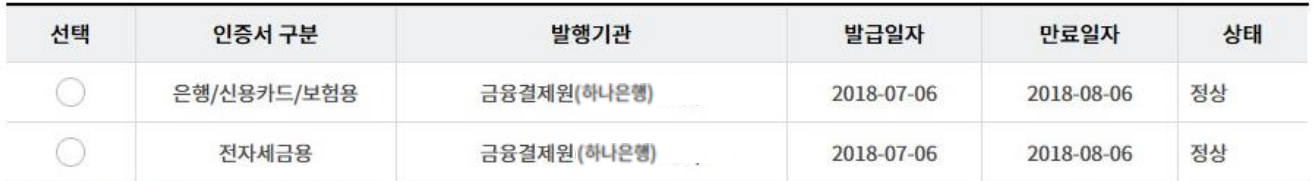

#### 인증서 정지 신청 확인 및 기본 정보

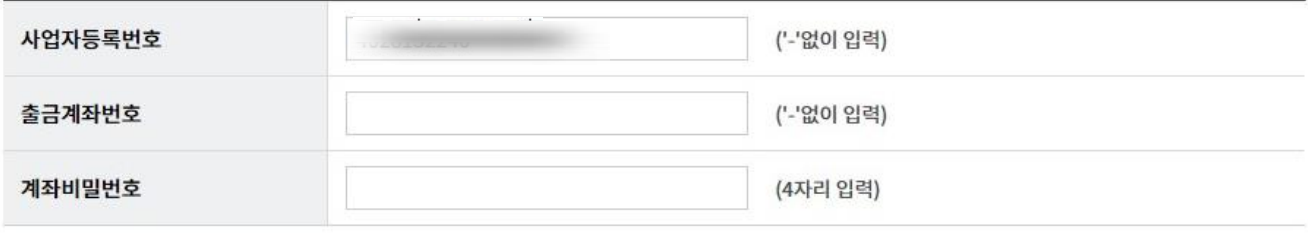

확인

인증센터 메인화면

Step 3. 효력정지 신청내용을 확인한 후 OTP 비밀번호를 입력합니다.

## 정지하기

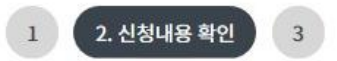

#### 인증서 효력정지 신청 내용 확인

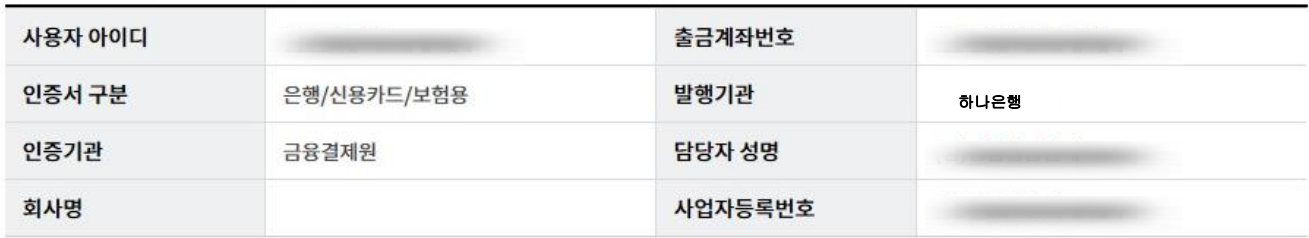

#### OTP 비밀번호 입력

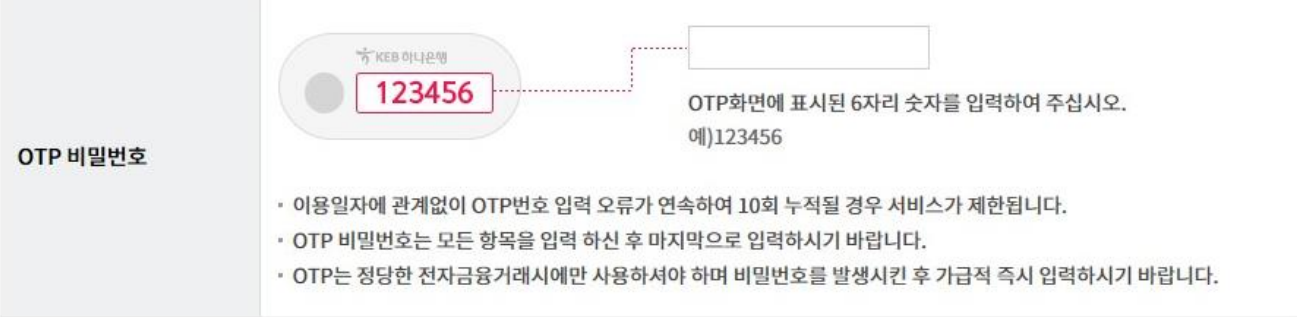

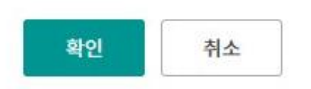

Step 4. 인증서 효력정지가 완료되었습니다.

## 정지하기

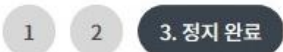

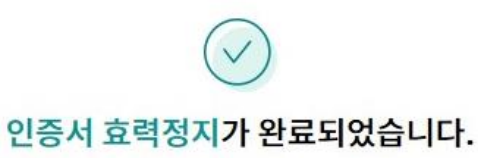

#### 인증서 내용

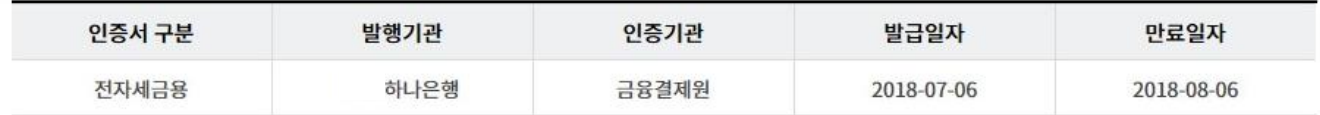

KEB하나은행 메인화면

인증센터 메인화면

# THANK YOU